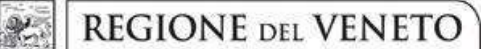

giunta regionale

Allegato A al Decreto n. 1197 del 07 novembre 2022 pag. 1/25

# PROGRAMMA REGIONALE FSE+ 2021-2027 PRIORITA' 1. "OCCUPAZIONE"

# Percorsi per il rafforzamento delle competenze e per l'inserimento occupazionale

# "NEXT GENERATION WE"

Dgr. n. 1321 del 25/10/2022

Work Experience

Modalità a sportello - Anno 2022/2023

GUIDA ALLA PROGETTAZIONE

giunta regionale

Q.

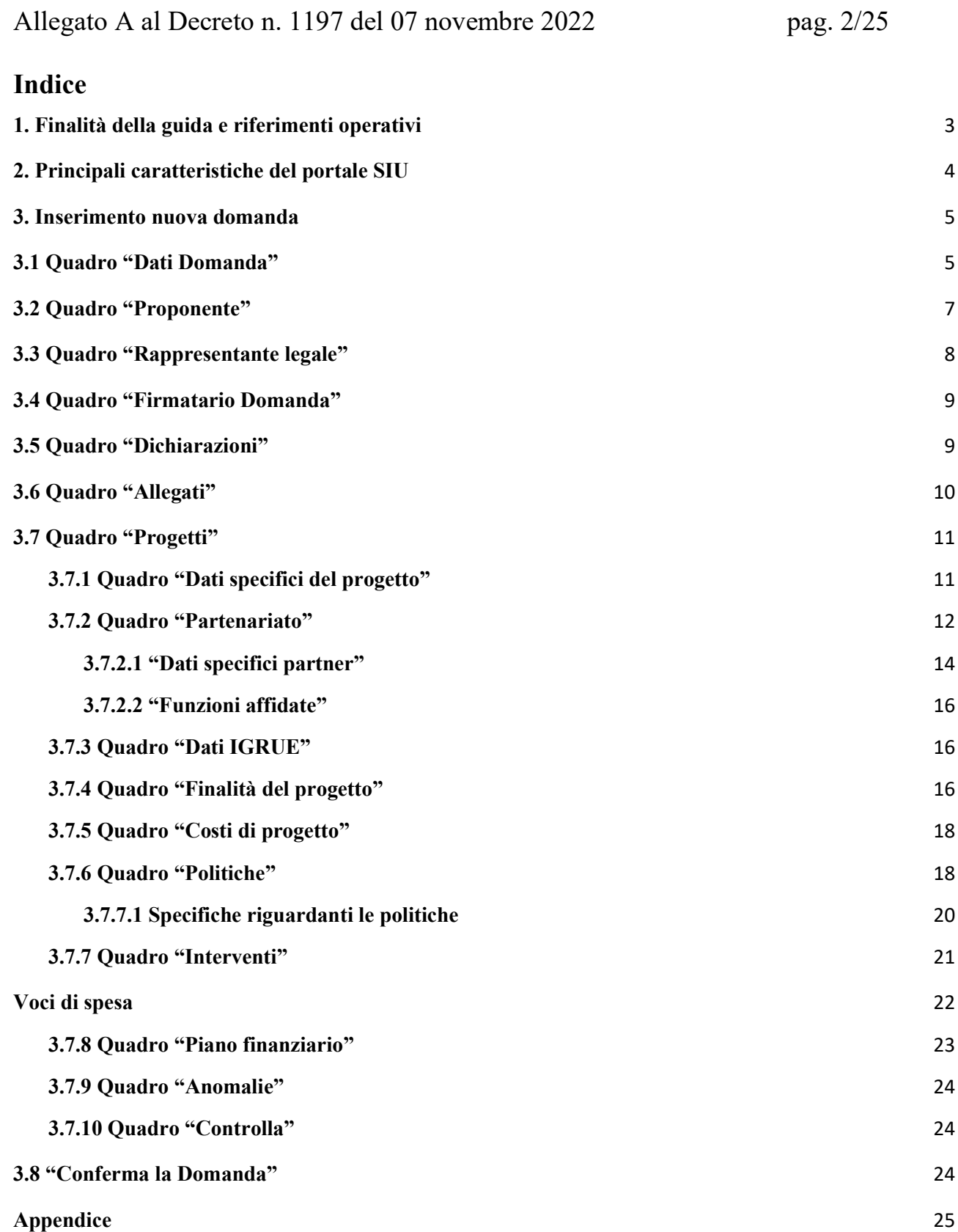

**REGIONE DEL VENETO** 

giunta regionale

# Allegato A al Decreto n. 1197 del 07 novembre 2022 pag. 3/25

### 1. Finalità della guida e riferimenti operativi

La presente Guida alla Progettazione intende essere uno strumento di supporto ai progettisti dei percorsi formativi in relazione all'Avviso Pubblico approvato con DGR n. 1321 del 25/10/2022 "Direttiva per la realizzazione di Percorsi per il rafforzamento delle competenze e per l'inserimento occupazionale – Next Generation WE - Anni 2022 - 2023", pertanto va correlata allo studio della Direttiva Allegato B alla citata deliberazione (di seguito "Direttiva") e del Testo Unico Beneficiari approvato con DGR n. 670 del 28 aprile 2015 e s.m.i. che, nelle more dell'adozione delle disposizioni quadro per il PR FSE+ Veneto, continuano a rappresentare la regolamentazione da rispettare anche per le azioni di cui alla presente iniziativa.

La presentazione del progetto avviene, a pena di inammissibilità, tramite l'applicativo SIU – Sistema Informativo Unificato<sup>1</sup>, cui si accede mediante la registrazione sull'applicativo "Gestione Utenti del Servizio Informativo" (GUSI)<sup>2</sup> entro i termini previsti dalla Direttiva.

L'applicativo SIU impedisce la presentazione della domanda/progetto oltre il termine previsto dalla Direttiva. Al fine di prevenire eventuali inconvenienti che possono verificarsi a ridosso della scadenza del termine di presentazione delle domande, sia per ragioni imputabili al sistema, sia per sovraccarichi o cali di performance della rete, si suggerisce ai soggetti proponenti di provvedere alla presentazione della Domanda con congruo anticipo rispetto alla scadenza fissata. A tal proposito si precisa che eventuali segnalazioni di mancata presentazione della Domanda nei termini previsti dalla Direttiva, potranno essere oggetto di valutazione regionale solo alle seguenti condizioni:

- accertato malfunzionamento esclusivamente imputabile al gestore del SIU;
- rilascio di un codice numerico (ticket incident) almeno 24 ore prima della scadenza fissata dalla Direttiva.

Qualora, a seguito di attenta lettura della DGR n. 1321 del 25/10/2022, della Direttiva, del Testo Unico per i beneficiari e della presente Guida, fossero necessarie ulteriori precisazioni di carattere contenutistico (tipologie e caratteristiche dei progetti presentabili, degli utenti destinatari ecc.), è possibile inviare i quesiti tramite il modulo google raggiungibile all'indirizzo: https://www.regione.veneto.it/web/lavoro/nextgeneration-we

I quesiti e relative risposte di interesse generale saranno pubblicati in un'apposita sezione nello stesso spazio web dedicato al bando.

Per problematiche di tipo informatico relative alla presentazione delle proposte tramite l'applicativo SIU, è possibile contattare il call center scrivendo all'indirizzo mail call.center@regione.veneto.it oppure telefonando al numero verde 800914708 dal lunedì al venerdì dalle 8.00 alle 18.30 e il sabato dalle 08.00 alle 14.00.

-

<sup>1</sup> http://www.regione.veneto.it/web/programmi-comunitari/siu

<sup>&</sup>lt;sup>2</sup> L'applicativo, attivo al link *https://siu.regione.veneto.it/GUSI/*, gestisce le richieste di attribuzione delle credenziali personali di accesso da parte del rappresentante legale che chiede l'accreditamento per sé e per eventuali suoi collaboratori.

giunta regionale

# Allegato A al Decreto n. 1197 del 07 novembre 2022 pag. 4/25

La presente Guida è strutturata in modo da guidare la compilazione della Domanda di ammissione e dei progetti utilizzando l'applicativo SIU<sup>3</sup>.

### 2. Principali caratteristiche del portale SIU

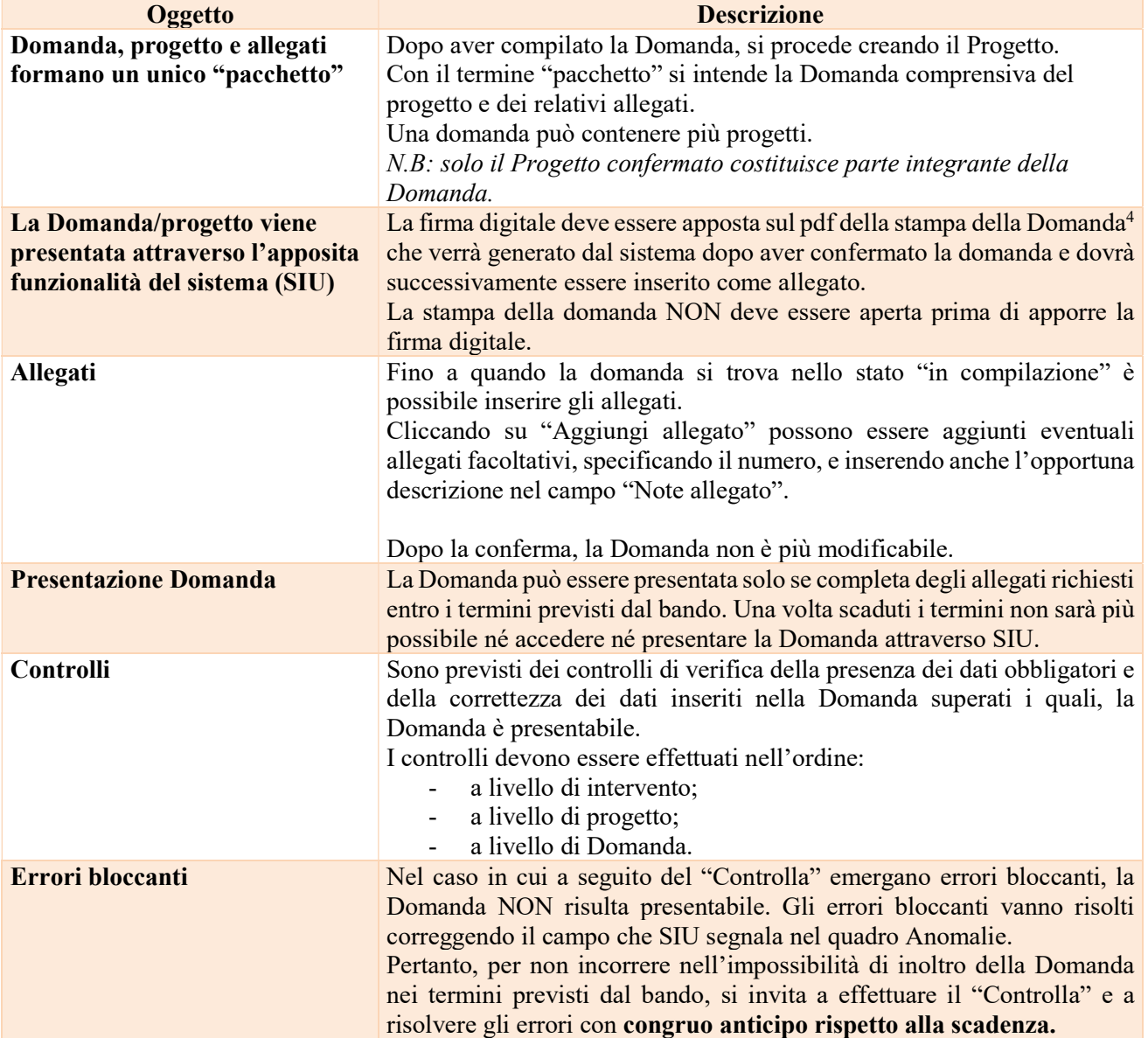

#### Suggerimenti per l'utilizzo del portale SIU

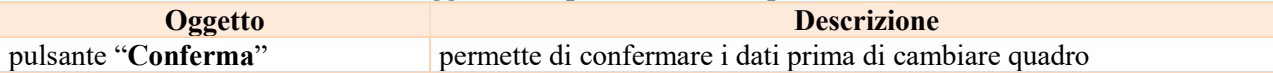

-

<sup>&</sup>lt;sup>3</sup> https://siu.regione.veneto.it/DomandePRU/

<sup>4</sup> In regola con la normativa sull'imposta di bollo.

giunta regionale

# Allegato A al Decreto n. 1197 del 07 novembre 2022 pag. 5/25

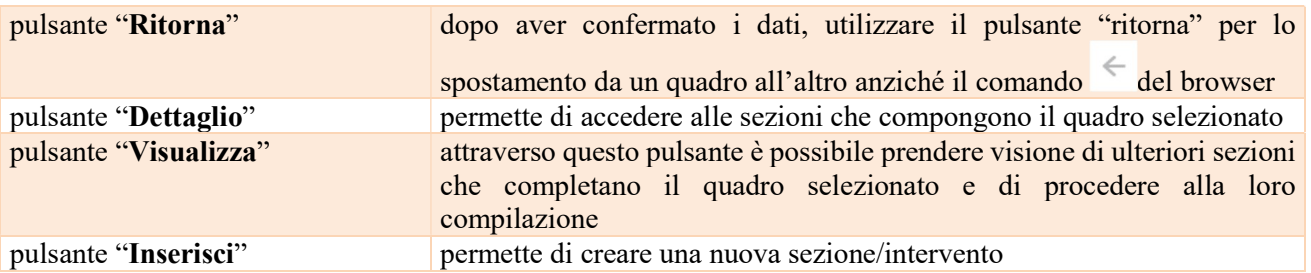

#### 3. Inserimento nuova domanda

Per accedere al Gestionale SIU e compilare la Domanda in tutte le sue parti è necessario collegarsi al portale dal seguente indirizzo: https://siu.regione.veneto.it/DomandePRU/

Giunti alla pagina, effettuare la login inserendo utente e password ottenute dalla registrazione su sistema GUSI e cliccare "Accedi" per accedere alla pagina di Benvenuto.

Nella pagina di Benvenuto, per avviare la compilazione della Domanda, selezionare "Inserimento nuova Domanda".

Si aprirà la pagina relativa alla "Lista posizioni anagrafiche". In questa pagina è necessario:

- selezionare il programma operativo di riferimento della Domanda da presentare che in questo caso è "FSE+ 2021-2027";
- richiamare la posizione anagrafica del proprio Ente/società digitando il Codice Fiscale e/o la Partita IVA e cliccando "cerca". In questo modo le informazioni imputate in GUSI in fase di registrazione vengono richiamate automaticamente;
- creare la Domanda cliccando sul pulsante "Nuova Domanda".

Successivamente:

- selezionare il tipo di Domanda "Domanda di ammissione" e cliccare "Prosegui";
- selezionare la tipologia "DMP Promuovere politiche attive per l'occupabilità (DMP)" e cliccare "Prosegui" si entra direttamente nel quadro "Dati Domanda".

I quadri che compongono la Domanda a valere sulla DGR n. 1321 del 25/10/2022 - Direttiva per la realizzazione di progetti di Work Experience Next Generation WE - Anni 2022 - 2023", sono i seguenti:

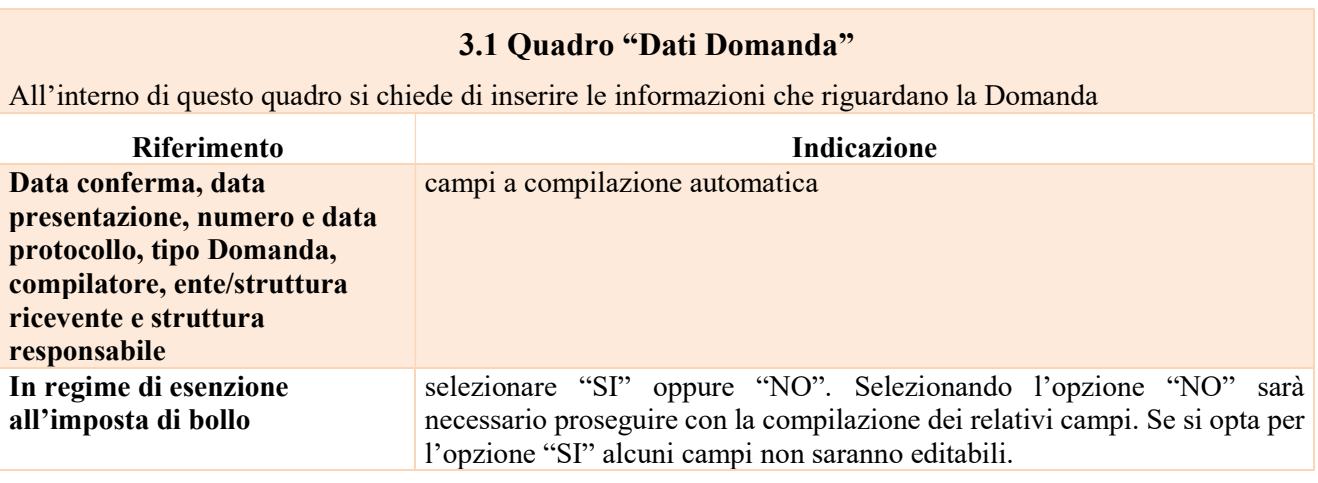

giunta regionale

Q.

# Allegato A al Decreto n. 1197 del 07 novembre 2022 pag. 6/25

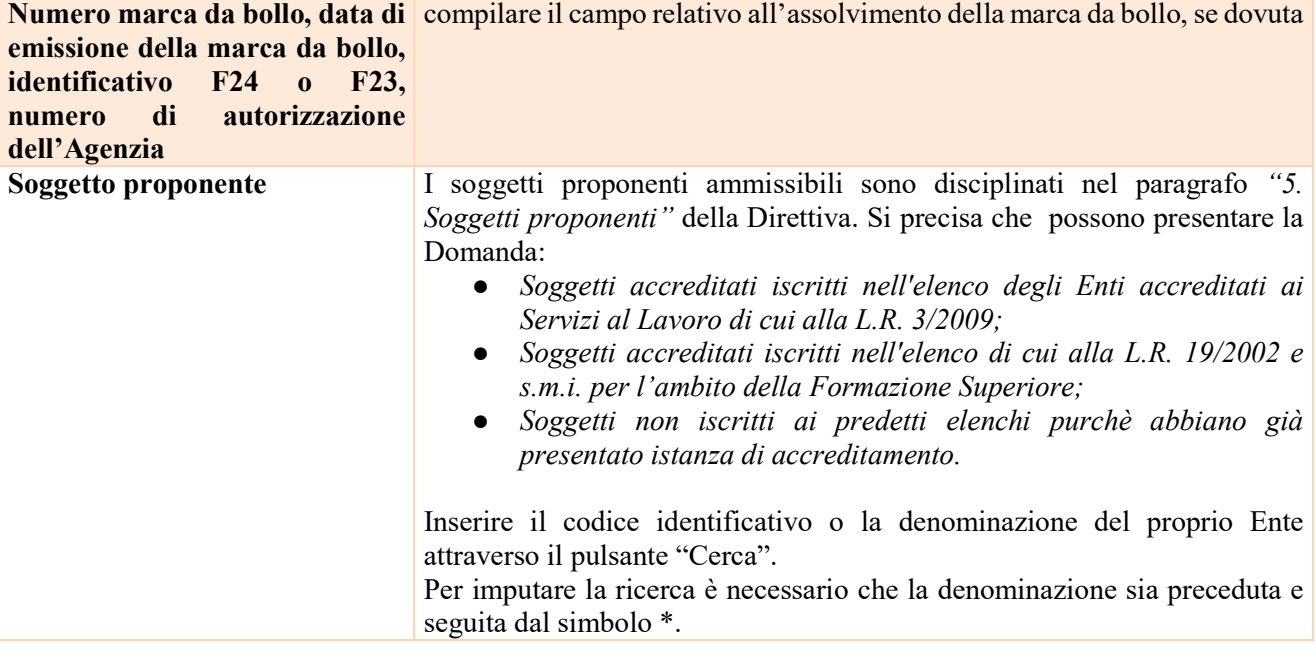

giunta regionale

# Allegato A al Decreto n. 1197 del 07 novembre 2022 pag. 7/25

#### 3.2 Quadro "Proponente"

All'interno di questo quadro devono essere inserite le informazioni del soggetto che presenta la Domanda. Il quadro andrà compilato seguendo le indicazioni contenute nel Manuale "Nuova Gestione Anagrafica - Domande PRU" versione 1 del 10/03/2022.

Nel quadro "Proponente" vi sono tre sezioni:

#### DATI DICHIARATI

Questa è l'unica sezione in cui l'ente compilatore andrà a dichiarare i dati per lui validi in quell'istante. La domanda verrà dunque presentata con i dati anagrafici indicati in questa sezione.

Appena aperto il quadro, questa sezione è inizialmente valorizzata con i dati della sezione 2 delle Banche dati certificate, l'ente compilatore dovrà verificarne l'esattezza ed eventualmente modificarli inserendo a mano dei dati terzi o scegliendo i dati della sezione 3 dell'Anagrafe della Regione del Veneto.

#### DATI DESUNTI DA BANCHE DATI CERTIFICATE

La sezione 2 contiene i dati restituiti dalle Banche dati certificate (Agenzia delle Entrate, CCIAA Registro Imprese, Indice delle Pubbliche Amministrazioni, VIES Anagrafiche dei soggetti esteri).

#### DATI DESUNTI DALL'ANAGRAFE DELLA REGIONE DEL VENETO

La sezione 3 contiene i dati desunti dall'anagrafe regionale. I dati qui contenuti corrispondono ai dati già in possesso dell'Amministrazione regionale, se il beneficiario è già stato censito.

Per inserire nella sezione 1 Dati dichiarati, uno o più dati delle altre sezioni, l'utente può selezionare le informazioni interessate cliccando l'apposito quadratino della colonna a destra "Seleziona il dato" e poi il tasto COMPILA LA SEZIONE DATI DICHIARATI.

In alternativa, può utilizzare il pulsante SELEZIONA TUTTO per selezionare tutti i dati della sezione di riferimento e poi il pulsante COMPILA LA SEZIONE DATI DICHIARATI.

In entrambi i casi, le informazioni selezionate saranno riportate nella sezione 1.

N.B. Se i dati delle sezioni Banche dati certificate e Anagrafe regionale non sono corretti, l'utente compilatore può semplicemente modificarli a mano, inserendo nella sezione 1 Dati dichiarati dei dati terzi.

Così facendo fornirà, contestualmente alla domanda che presenterà, un aggiornamento di quelli che sono i dati anagrafici del beneficiario.

Al termine della compilazione è sempre necessario salvare le informazioni inserite premendo sul tasto "CONFERMA" posto in fondo alla pagina.

ATTENZIONE: se nella sezione Dati Dichiarati vi sono dei dati diversi da quelli nella sezione Banche dati certificate o da quelli nella sezione di Anagrafe di Regione del Veneto, compariranno degli errori bloccanti nel quadro "Anomalie"e sarà necessario caricare tra gli allegati di SIU la documentazione comprovante la variazione dei dati anagrafici, o riportare i dati della sezione Banche dati certificate nella sezione Dati Dichiarati.

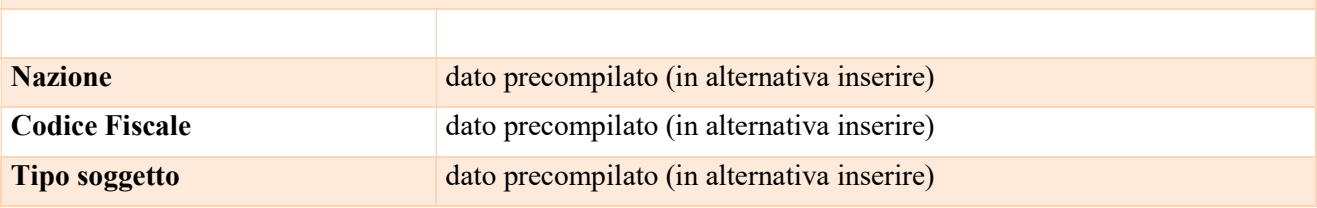

giunta regionale

# Allegato A al Decreto n. 1197 del 07 novembre 2022 pag. 8/25

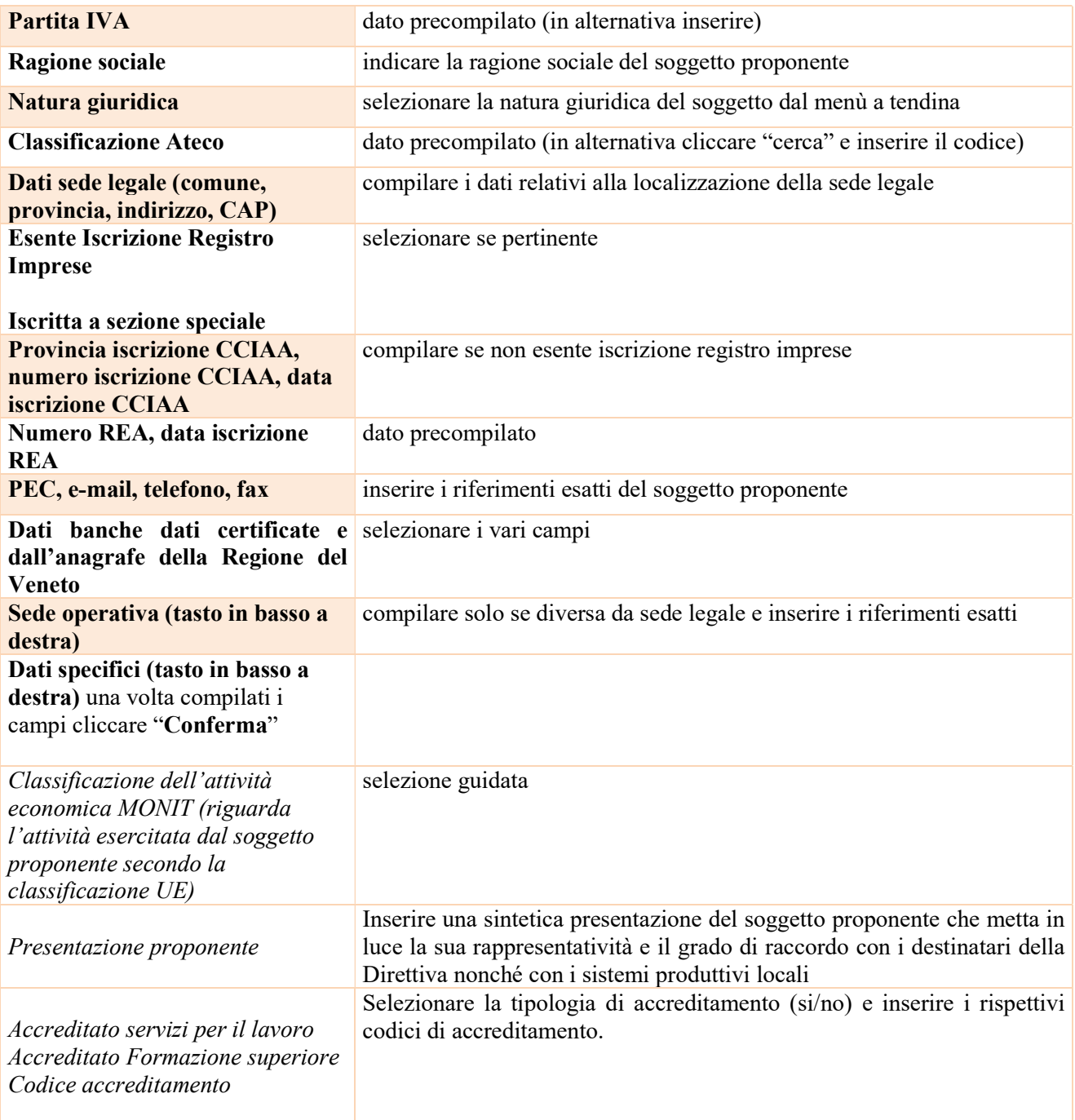

## 3.3 Quadro "Rappresentante legale"

All'interno di questo quadro si chiede di completare i dati identificativi del legale rappresentante.

Il quadro andrà compilato seguendo le indicazioni contenute nel Manuale "Nuova Gestione Anagrafica - Domande PRU" versione 1 del 10/03/2022.

giunta regionale

## Allegato A al Decreto n. 1197 del 07 novembre 2022 pag. 9/25

Nel nuovo quadro "Rappresentante Legale" si trovano le stesse tre sezioni del "Quadro Proponente": dati dichiarati, dati delle banche dati certificate e dati dell'Anagrafe regionale.

La prima sezione "Dati dichiarati" riporta inizialmente i dati delle banche dati certificate (Agenzia delle Entrate, Registro Imprese, IPA o VIES). L'ente compilatore deve verificarne l'esattezza e eventualmente modificarli a mano, campo per campo, o scegliendo quelli delle altre sezioni cliccando sul quadratino della colonna a destra e poi sul tasto COMPILA LA SEZIONE DATI DICHIARATI.

In alternativa, può utilizzare il pulsante SELEZIONA TUTTO per selezionare tutti i dati della sezione di riferimento e poi il pulsante COMPILA LA SEZIONE DATI DICHIARATI.

A differenza del quadro Proponente, nel quadro Rappresentante Legale la sezione 2 riporta anche un eventuale elenco dei rappresentanti censiti nelle Banche dati certificate. L'utente può sostituire il rappresentante legale indicato nella sezione Dati dichiarati con uno degli altri soggetti qui indicati, tramite l'apposito pulsante SELEZIONA. A questo punto tutti i campi delle sezioni 1 e 2 si popoleranno con i dati del soggetto prescelto e si potrà procedere alla selezione di uno o più campi per compilare automaticamente la sezione 1.

Allo stesso modo anche la sezione 3 del quadro Rappresentante Legale riporterà un eventuale elenco dei rappresentanti censiti nell'Anagrafe della Regione del Veneto e sarà possibile scegliere un soggetto per sostituirlo a quello della sezione 1 Dati dichiarati.

Nel caso in cui l'elenco dei rappresentanti proposti dalle banche dati (sezioni 2 e 3) non restituisca il nominativo desiderato, l'utente può aggiungere un nuovo soggetto utilizzando il pulsante NUOVO.

ATTENZIONE: se nella sezione Dati Dichiarati vi sono dei dati diversi da quelli nella sezione Banche dati certificate o da quelli nella sezione di Anagrafe di Regione del Veneto, compariranno degli errori bloccanti nel quadro "Anomalie"e sarà necessario caricare tra gli allegati di SIU la documentazione comprovante la variazione dei dati anagrafici, o riportare i dati della sezione Banche dati certificate nella sezione Dati Dichiarati.

Al termine della compilazione è sempre necessario salvare le informazioni inserite premendo sul tasto "CONFERMA" posto in fondo alla pagina.

#### 3.4 Quadro "Firmatario Domanda"

Il presente quadro deve essere compilato solo se il soggetto incaricato di firmare la Domanda è diverso dal legale rappresentante

Al termine della compilazione cliccare il pulsante "Conferma".

N.B.: si ricorda di allegare la delega con potere di firma nella sezione "Allegati".

#### 3.5 Quadro "Dichiarazioni"

All'interno di questo quadro sono presenti le dichiarazioni obbligatorie e a scelta che costituiscono parte integrante della Domanda di ammissione. Oltre alle dichiarazioni obbligatorie, la cui scelta non è contemplata, è necessario aggiungerne di ulteriori selezionando tra quelle proposte (nel caso di scelta tra due dichiarazioni, l'alternativa verrà oscurata)

Al termine della compilazione cliccare il pulsante "Conferma".

giunta regionale

# Allegato A al Decreto n. 1197 del 07 novembre 2022 pag. 10/25

### 3.6 Quadro "Allegati"

All'interno di questo quadro devono essere inseriti gli allegati della Domanda previsti dalla Direttiva. L'inserimento della documentazione sarà possibile solo dopo aver confermato la Domanda.

Ad ogni voce dell'elenco dei documenti è possibile far corrispondere il relativo documento cliccando il pulsante "Allega" e successivamente attraverso il pulsante "Upload file" sarà possibile caricare il documento da allegare.

Si ricorda, inoltre, che:

- l'allegato "Dichiarazione sostitutiva attestante l'assenza di cause ostative sottoscritta dal legale rappresentante del soggetto proponente" richiede obbligatoriamente la firma digitale;
- ciascun "Modulo di adesione in partenariato" deve essere sottoscritto da ogni partner obbligatoriamente con firma digitale;
- qualora la Domanda sia firmata da un procuratore del legale rappresentante, in questa sezione deve essere aggiunto l'allegato: "Procura alla firma".

Se gli allegati sono facoltativi, fino a che la domanda è in compilazione, è possibile eliminare eventuali documenti caricati per errore utilizzando il pulsante "cestino".

Se si sono caricati degli allegati sbagliati, è possibile sovrascrivere il documento attraverso il pulsante Upload File.

### Quadro "Impegni"

Cliccare "Conferma" per sottoscrivere gli impegni.

giunta regionale

# Allegato A al Decreto n. 1197 del 07 novembre 2022 pag. 11/25

#### 3.7 Quadro "Progetti"

Ciascun Soggetto proponente può presentare una domanda di ammissione contenente uno o più progetti.

#### Ogni progetto deve fare riferimento esclusivamente a una delle due linee d'intervento di Work Experience definite dalla Direttiva.

Le Linee d'intervento sono due:

● LINEA 1 Adulti (WE1) Work experience finalizzata a sviluppare **tutte** le competenze di un profilo professionale presente nel Repertorio Regionale degli Standard Professionali (RRSP) per disoccupati con almeno 30 anni d'età

#### ● LINEA 2 Giovani All'interno di questa linea sono previste due tipologie di Work Experience:

- (WE2a) Work experience finalizzata a sviluppare tutte le competenze di un profilo professionale presente nel Repertorio Regionale degli Standard Professionali (RRSP) per disoccupati con meno di 30 anni d'età;
- (WE2b) Work experience finalizzata a sviluppare profili innovativi che non fanno riferimento al Repertorio Regionale degli Standard Professionali (RRSP).

N.B.: Un singolo progetto della Linea 2 Giovani potrà contenere solo UNA tipologia di Work Experience.

All'interno di questo quadro è possibile prendere visione delle sezioni che compongono il progetto.

Il pulsante "Aggiungi progetto" permette di inserire un nuovo progetto. Cliccando il pulsante "Dettaglio" relativo al singolo progetto, si accede ai sottosquadri di cui è composto. Il pulsante "Elimina" permette di eliminare il progetto selezionato.

#### Solo il progetto preventivamente confermato sarà presentabile.

Per passare da un sottoquadro ad un altro all'interno dello stesso progetto si deve cliccare il pulsante "Conferma". I dati inseriti vengono acquisiti dal sistema. Per tornare alla pagina precedente, utilizzare la funzione "Ritorna"

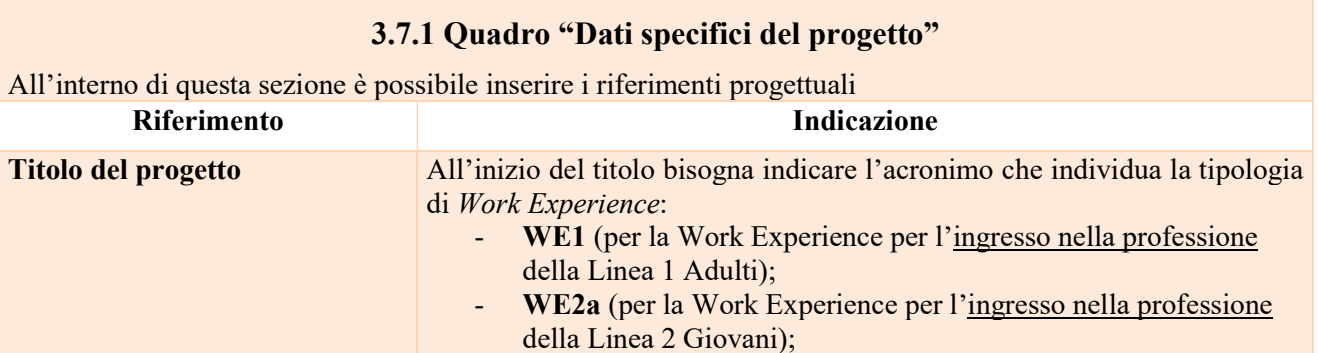

giunta regionale

# Allegato A al Decreto n. 1197 del 07 novembre 2022 pag. 12/25

WE2b (per la Work Experience professioni del futuro della Linea 2 Giovani). a seguire indicare una descrizione sintetica e rappresentativa dell'intero progetto o nome profilo così come indicato nel RRSP (NB: si raccomanda di limitare l'uso di parole straniere e evitare i caratteri speciali). Esempio: un progetto dedicato ad over 30 per magazzinieri avrà come titolo: "WE1 Tecnico specializzato in gestione magazzino" Tipologia progetto selezionare una tra le seguenti opzioni: - Adulti Giovani Codice ATECO prevalente per il progetto cercare il codice relativo all'ambito di appartenenza del progetto selezionando tra quelli proposti Provincia di diffusione selezionare dal menù a tendina la provincia in cui verrà realizzato il progetto (è possibile selezionare solo una provincia per ogni progetto). Cognome e nome del referente indicare il nominativo della persona referente del progetto Ruolo referente indicare il ruolo della figura referente del progetto Telefono, cellulare, e-mail referente inserire i riferimenti del referente del progetto

#### 3.7.2 Quadro "Partenariato"

All'interno di questa sezione è possibile inserire le informazioni relative ai partner di progetto così come disciplinato dal paragrafo "6. Partenariati" della Direttiva.

Il partenariato sarà così composto:

- imprese e altri datori di lavoro (in qualità di soggetti ospitanti i tirocinanti);

- altri soggetti accreditati per i Servizi al Lavoro e/o alla Formazione Superiore (partenariato obbligatorio se il proponente non possiede entrambi gli accreditamenti alla Formazione Superiore e ai Servizi al Lavoro); - soggetto promotore tirocini in altra regione o all'estero (nel caso di tirocini in mobilità interregionale).

Possono essere attivate, in quanto funzionali agli obiettivi progettuali, partnership qualificate con gli Organismi di seguito elencati:

- agenzie per il lavoro;

- associazioni di categoria;
- organismi di rappresentanza delle imprese e dei lavoratori;
- camere di commercio;
- enti bilaterali;
- università;
- istituti di ricerca;
- comuni;
- organismi senza scopo di lucro;
- fondazioni;
- associazioni;
- altri soggetti.

Sono esclusi dal partenariato aziendale:

giunta regionale

## Allegato A al Decreto n. 1197 del 07 novembre 2022 pag. 13/25

tutti gli Organismi di diritto pubblico quali le amministrazioni dello Stato, le Regioni, le province autonome, gli enti territoriali e locali, gli altri enti pubblici non economici, gli organismi di diritto pubblico comunque denominati e le loro associazioni, cioè qualsiasi organismo istituito per soddisfare specificamente bisogni di interesse generale aventi carattere non industriale o commerciale, avente personalità giuridica, la cui attività è finanziata in modo maggioritario dallo Stato, dagli enti locali o da altri organismi di diritto pubblico, oppure la cui gestione è soggetta al controllo di quest'ultimi, oppure il cui organismo di amministrazione, di direzione o di vigilanza è costituito per più della metà dei membri designati dallo Stato, dagli enti locali o da altri organismi di diritto pubblico.

Sono altresì esclusi dal partenariato aziendale, in qualità di soggetti ospitanti: gli Organismi accreditati e le strutture associative a loro collegate.

Si ricorda che, per i progetti che prevedono tirocini in mobilità interregionale, è necessario che nel partenariato sia presente almeno un ente con titolo a promuovere tirocini nella regione di svolgimento.

È necessario compilare una scheda per ogni partner del progetto.

Le informazioni inserite nella scheda devono essere coerenti con quanto dichiarato nel "Modulo di adesione" in partenariato" da allegare obbligatoriamente alla domanda con le informazioni di ciascun partner.

Attraverso il pulsante "Aggiungi" sarà possibile attivare la ricerca tramite Codice Fiscale del soggetto che si intende coinvolgere. Laddove la ricerca non dia esito, occorre inserire una nuova scheda partner attraverso la funzione "Forza creazione".

Dopo aver attivato la scheda partner si può procedere inserendo tutte le informazioni anagrafiche per poi proseguire con il dettaglio dei dati specifici.

ATTENZIONE: Come per i quadri "Proponente" e "Rappresentante legale" anche il quadro "Partenariato" va compilato seguendo le indicazioni contenute nel Manuale "Nuova Gestione Anagrafica - Domande PRU" versione 1 del 10/03/2022.

Il quadro "Partenariato" contiene 3 sezioni di cui la sezione DATI DICHIARATI è l'unica in cui l'ente compilatore andrà a dichiarare i dati per lui validi in quell'istante.

La domanda verrà dunque presentata con i dati anagrafici indicati in questa sezione.

Appena aperto il quadro, questa sezione è inizialmente valorizzata con i dati della sezione 2 delle Banche dati certificate, l'ente compilatore dovrà verificarne l'esattezza ed eventualmente modificarli inserendo a mano dei dati terzi o scegliendo i dati della sezione 3 dell'Anagrafe della Regione del Veneto.

Per inserire nella sezione 1 Dati dichiarati, uno o più dati delle altre sezioni, l'utente può selezionare le informazioni interessate cliccando l'apposito quadratino della colonna a destra "Seleziona il dato" e poi il tasto COMPILA LA SEZIONE DATI DICHIARATI.

In alternativa, può utilizzare il pulsante SELEZIONA TUTTO per selezionare tutti i dati della sezione di riferimento e poi il pulsante COMPILA LA SEZIONE DATI DICHIARATI.

In entrambi i casi, le informazioni selezionate saranno riportate nella sezione 1.

Al termine della compilazione è sempre necessario salvare le informazioni inserite premendo sul tasto "CONFERMA" posto in fondo alla pagina.

ATTENZIONE: se nella sezione Dati Dichiarati vi sono dei dati diversi da quelli nella sezione Banche dati certificate o da quelli nella sezione di Anagrafe di Regione del Veneto, compariranno degli errori bloccanti nel quadro "Anomalie"e sarà necessario caricare tra gli allegati di SIU la documentazione comprovante la

giunta regionale

# Allegato A al Decreto n. 1197 del 07 novembre 2022 pag. 14/25

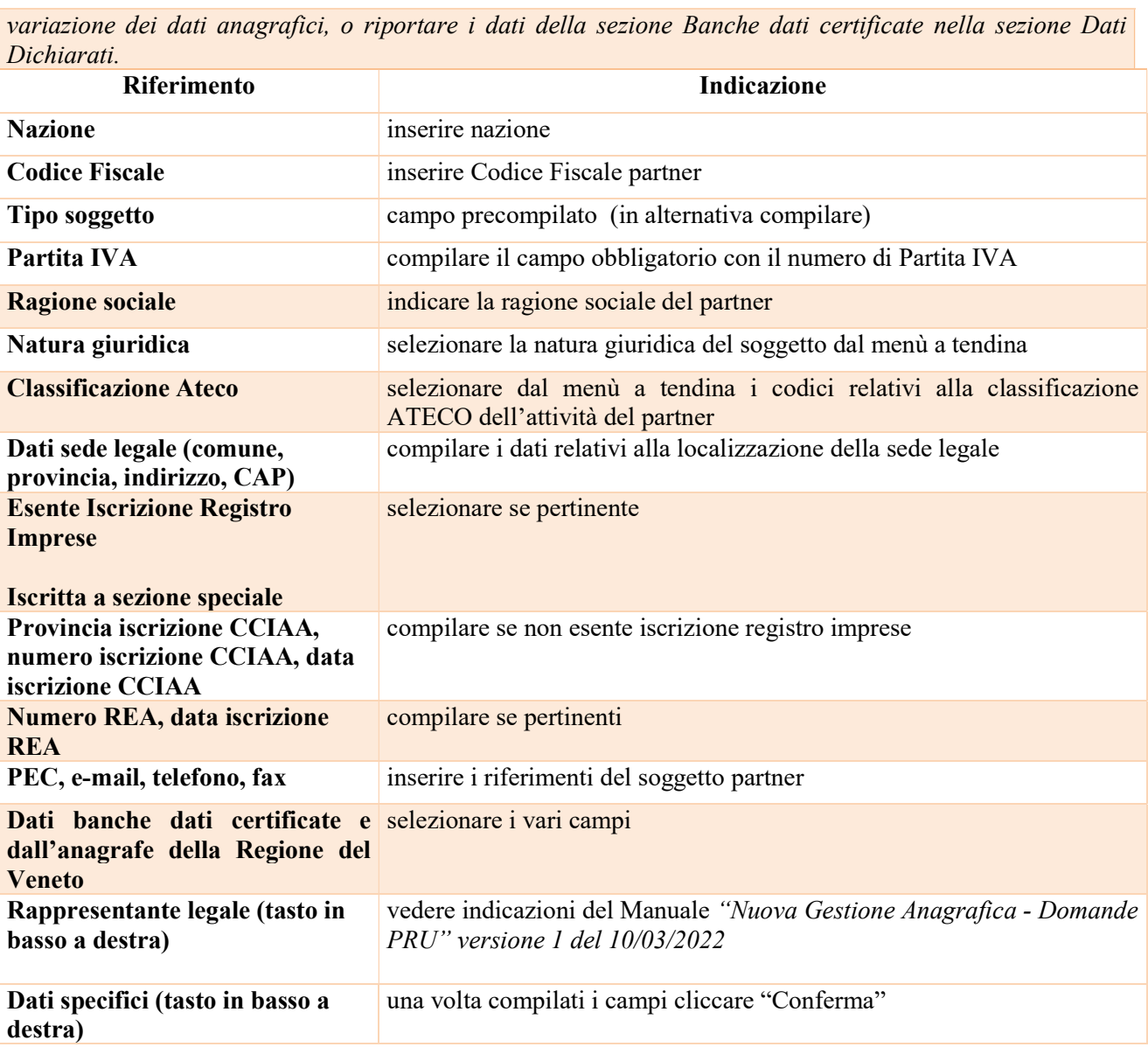

#### 3.7.2.1 "Dati specifici partner"

All'interno di questo quadro devono essere inserite le informazioni del soggetto partner operativo o di rete. N.B.: si prega di controllare i dati precompilati. In caso di anomalie i dati non devono essere modificati ma occorre fare una segnalazione al call center

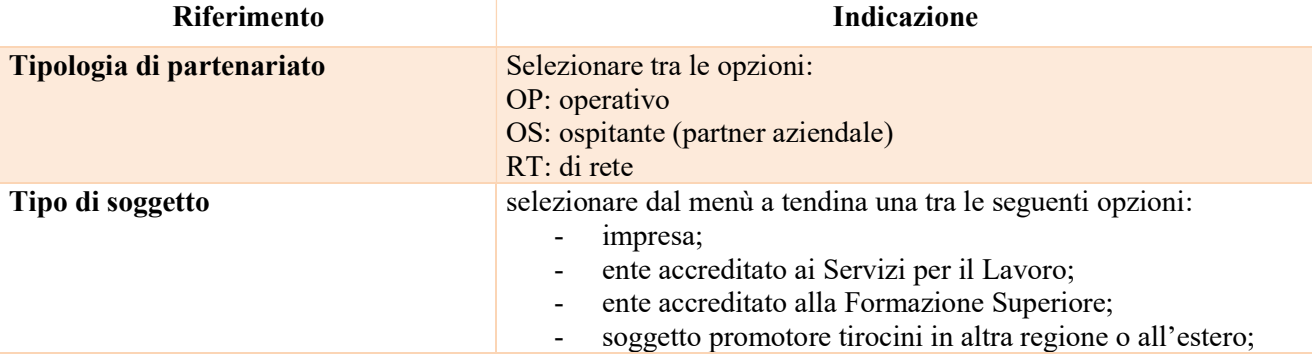

giunta regionale

 $\bullet$ 

-

# Allegato A al Decreto n. 1197 del 07 novembre 2022 pag. 15/25

|                                                             | agenzia per il Lavoro;                                                                                                    |
|-------------------------------------------------------------|----------------------------------------------------------------------------------------------------|
|                                                             | associazione di categoria;                                                                                                    |
|                                                             | organismo di rappresentanza delle imprese e dei lavoratori;                                                                                                    |
|                                                             | camera di commercio;                                                                                                    |
|                                                             | ente bilaterale,                                                                                                    |
|                                                             | università;                                                                                                    |
|                                                             | istituto di ricerca;                                                                                                    |
|                                                             | comune;<br>$\overline{\phantom{a}}$                                                                                                    |
|                                                             | organismo senza scopo di lucro;                                                                                                    |
|                                                             | fondazione;                                                                                                    |
|                                                             | associazione;                                                                                                    |
|                                                             | altro                                                                                                    |
| <b>Accreditato Servizi al Lavoro</b>                        | selezionare tra le opzioni "SI" e "NO" "IN FASE DI<br><b>ACCREDITAMENTO"</b>                                                                                                    |
| <b>Accreditato Formazione Superiore</b>                     | selezionare tra le opzioni "SI", "NO", "IN FASE DI<br><b>ACCREDITAMENTO"</b>                                                                                                    |
| Codice accreditamento Servizi per il<br>Lavoro              | inserire il codice di accreditamento ai Servizi per il Lavoro                                                                                                    |
| <b>Codice accreditamento Formazione</b><br><b>Superiore</b> | inserire il codice di accreditamento Formazione Superiore                                                                                                    |
| <b>Settore economico</b>                                    | selezionare il settore economico di riferimento del soggetto partner                                                                                                    |
| Numero telefono, cellulare, e mail                          | inserire i riferimenti del soggetto partner                                                                                                    |
| <b>Importo previsto</b>                                     | In caso di "partner operativo" l'importo previsto dovrà essere<br>obbligatoriamente indicato.<br>Si ricorda che il partner operativo si configura a partire da un                 |
|                                                             | piano di attività dettagliato e dal relativo budget che gli viene<br>assegnato per la realizzazione dei compiti specifici riferiti<br>all'attuazione dell'intervento <sup>5</sup> |
| <b>Ruolo partner</b>                                        | Descrivere brevemente il ruolo del partner nel progetto                                                                                                    |
|                                                             | (max 500 caratteri, spazi inclusi)                                                                                                    |
| <b>Presentazione partner</b>                                | Fornire una breve descrizione del partner, dando soprattutto                                                                                                    |
|                                                             | evidenza della rilevanza rispetto al progetto e alle sue finalità                                                                                                    |
|                                                             |                                                                                                    |
|                                                             | (max 1.000 caratteri, spazi inclusi)                                                                                                    |
| <b>Dimensione partner</b>                                   | selezionare dal menù a tendina una tra le seguenti opzioni:                                                                                                    |
|                                                             | Micro                                                                                                    |
|                                                             | Piccola                                                                                                    |
|                                                             | Media                                                                                                    |
|                                                             | Grande                                                                                                    |
| Numero addetti                                              | numero di lavoratori occupati (dipendenti e collaboratori purché<br>inseriti in modo stabile presso il partner)                                                                   |
| Classificazione attività economica UE                       | si tratta dell'attività esercitata dal soggetto partner secondo la                                                                                                    |
| (progetto Monit)                                            | classificazione economica UE. Selezionare dal menù la voce più                                                                                                    |
|                                                             | idonea tra quelle riportate                                                                                                    |

<sup>&</sup>lt;sup>5</sup> Rif. al punto "Definizioni" del "Testo Unico per i beneficiari" approvato con DGR n. 670 del 28/04/2015.

giunta regionale

# Allegato A al Decreto n. 1197 del 07 novembre 2022 pag. 16/25

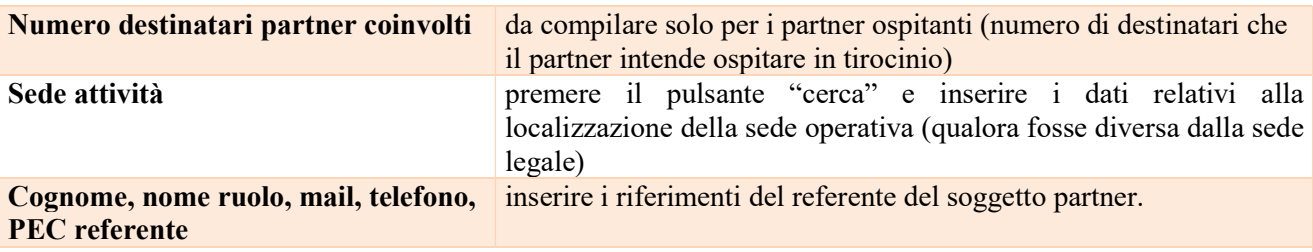

#### 3.7.2.2 "Funzioni affidate"

Selezionare le funzioni assegnate al partner coerentemente con quanto descritto nel campo "Ruolo partner" tra le opzioni disponibili in elenco

#### 3.7.3 Quadro "Dati IGRUE"

All'interno di questa sezione devono essere inserite le informazioni obbligatorie, indispensabili alla trasmissione dei dati oggetti di monitoraggio al Sistema Nazionale di Monitoraggio operante presso IGRUE (ispettorato generale per i rapporti finanziari con l'Unione europea).  $Diforimonto$ 

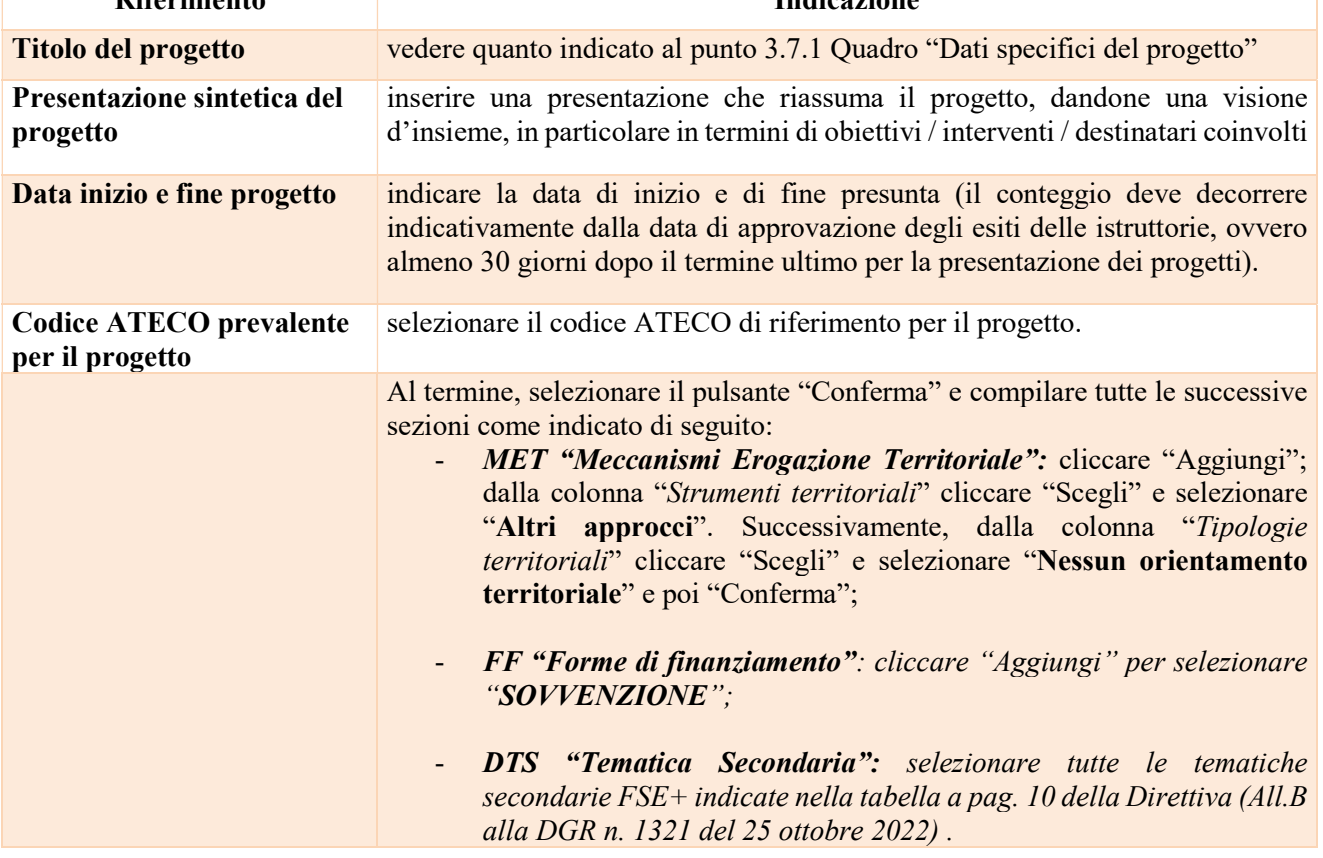

### 3.7.4 Quadro "Finalità del progetto"

Questa sezione deve contenere la descrizione generale della proposta progettuale e degli interventi. Inoltre, dovrà essere dettagliato il numero, la tipologia e le caratteristiche dei destinatari che si intendono coinvolgere

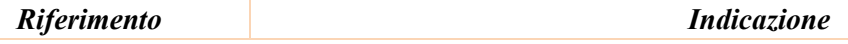

giunta regionale

Q.

# Allegato A al Decreto n. 1197 del 07 novembre 2022 pag. 17/25

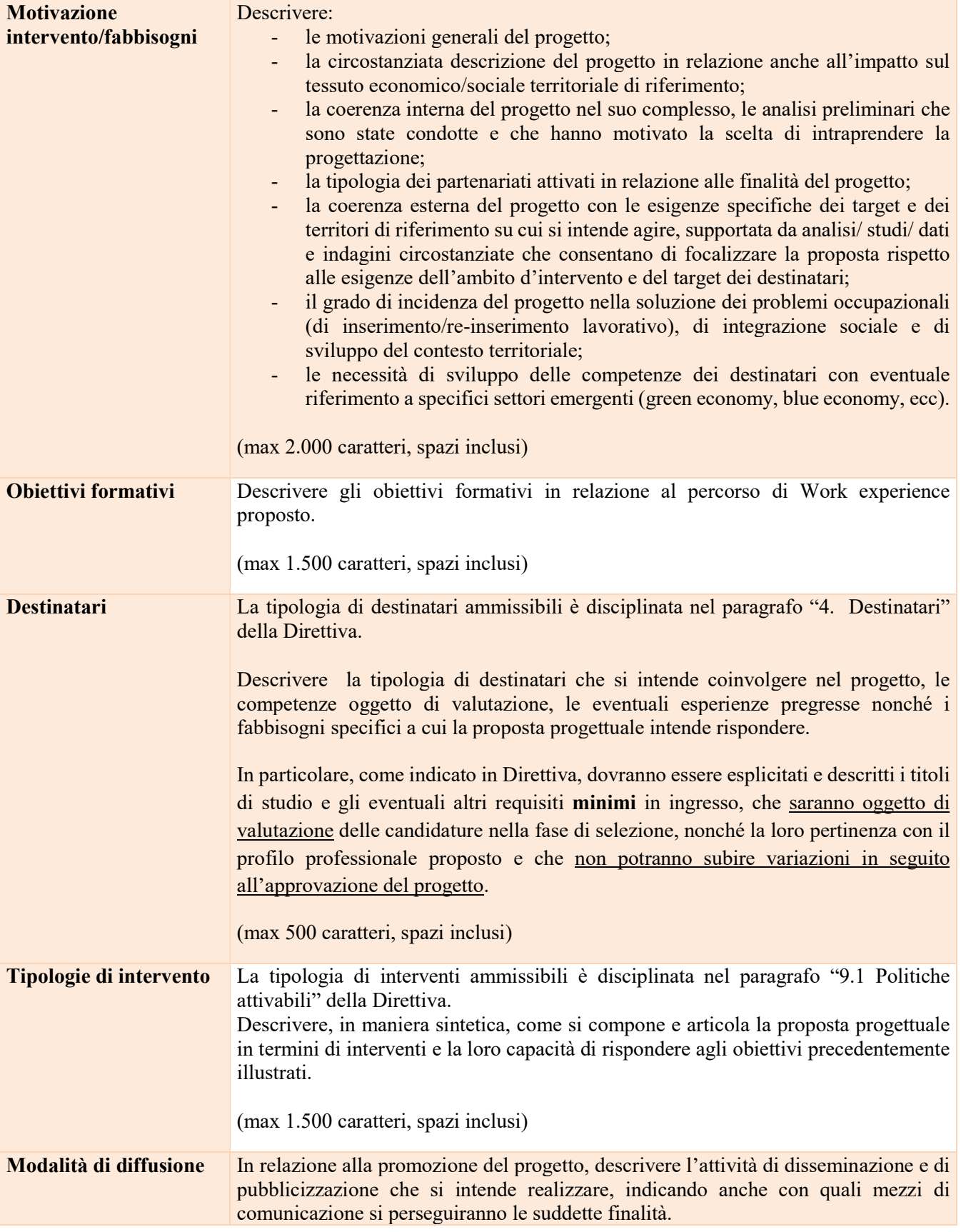

giunta regionale

# Allegato A al Decreto n. 1197 del 07 novembre 2022 pag. 18/25

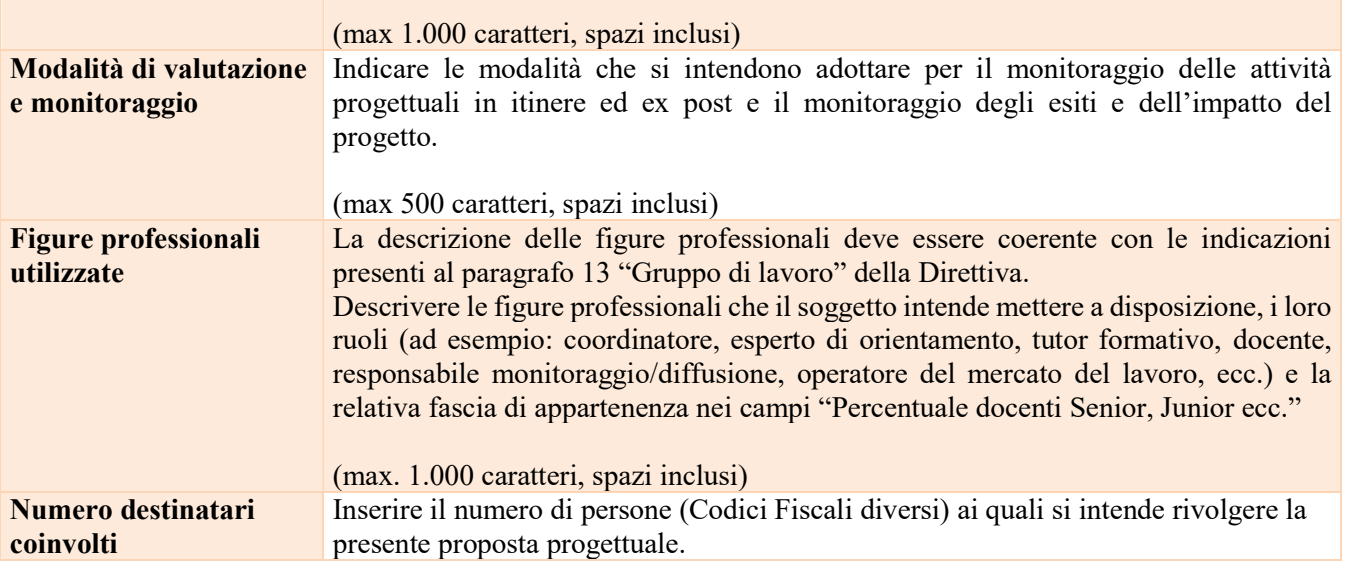

## 3.7.5 Quadro "Costi di progetto"

All'interno di questa sezione deve essere inserito il costo complessivo del progetto, esito della somma dei costi dei singoli interventi così come dettagliati in Direttiva al paragrafo 9.1 "Politiche attivabili"

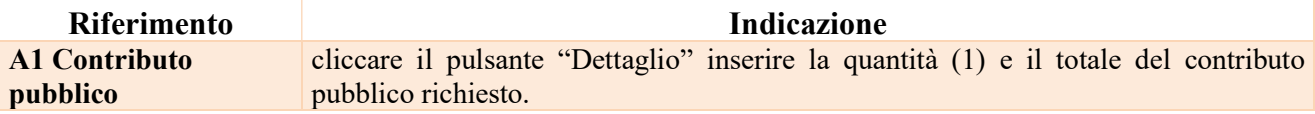

### 3.7.6 Quadro "Politiche"

Cliccare "Inserisci" per associare la politica PA04 Work Experience. Quindi cliccare "Visualizza".

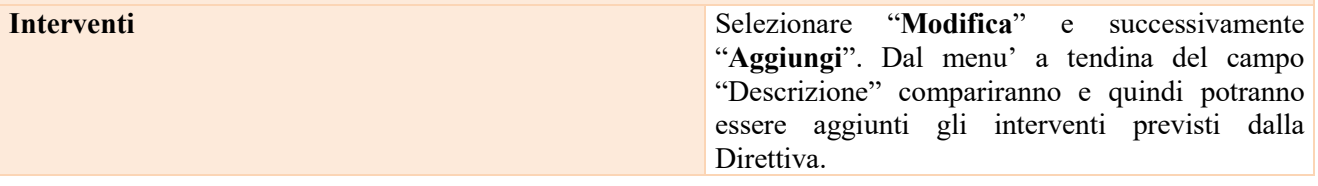

Si riporta di seguito la tabella riepilogativa delle politiche attivabili (X) oppure non attivabili per tipologia progettuale:

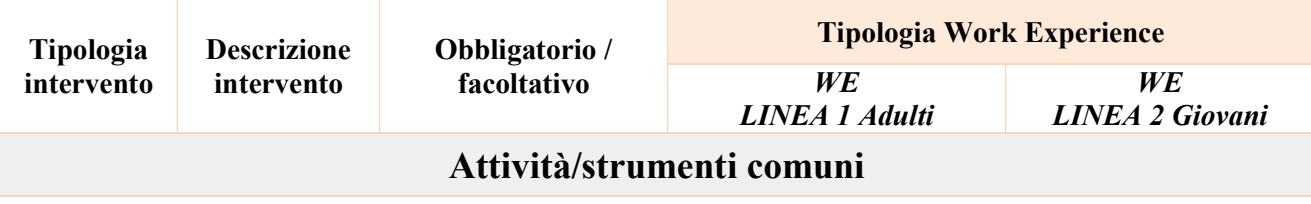

giunta regionale

# Allegato A al Decreto n. 1197 del 07 novembre 2022 pag. 19/25

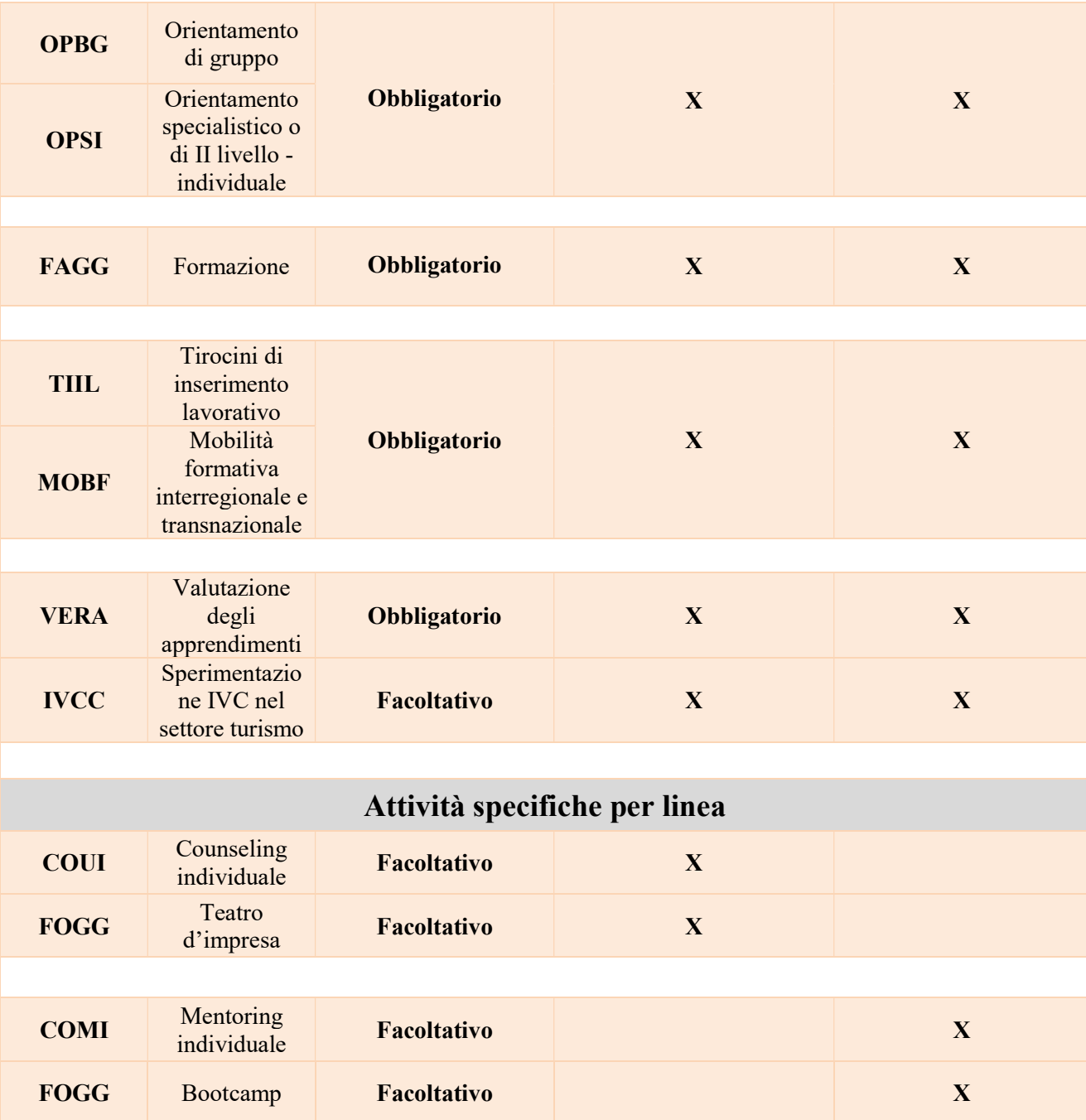

Ogni progetto di Work Experience deve essere composto dalle attività/strumenti comuni obbligatori (esclusa quindi l'attività di sperimentazione IVC) più, eventualmente, le attività specifiche facoltative della linea di Work Experience individuata. La combinazione tra le attività/strumenti comuni e le attività specifiche dovrà essere comunque in linea con i massimali di budget previsti dalla Direttiva per destinatario/intervento pari a 5.000 Euro/destinatario (comprensivo di tutte le voci di spesa ad esclusione delle indennità di tirocinio, dei costi di sperimentazione di Individuazione, Validazione e Certificazione delle competenze IVC e degli eventuali costi relativi alla mobilità interregionale e transnazionale nel caso di tirocini da svolgersi fuori regione).

giunta regionale

2

# Allegato A al Decreto n. 1197 del 07 novembre 2022 pag. 20/25

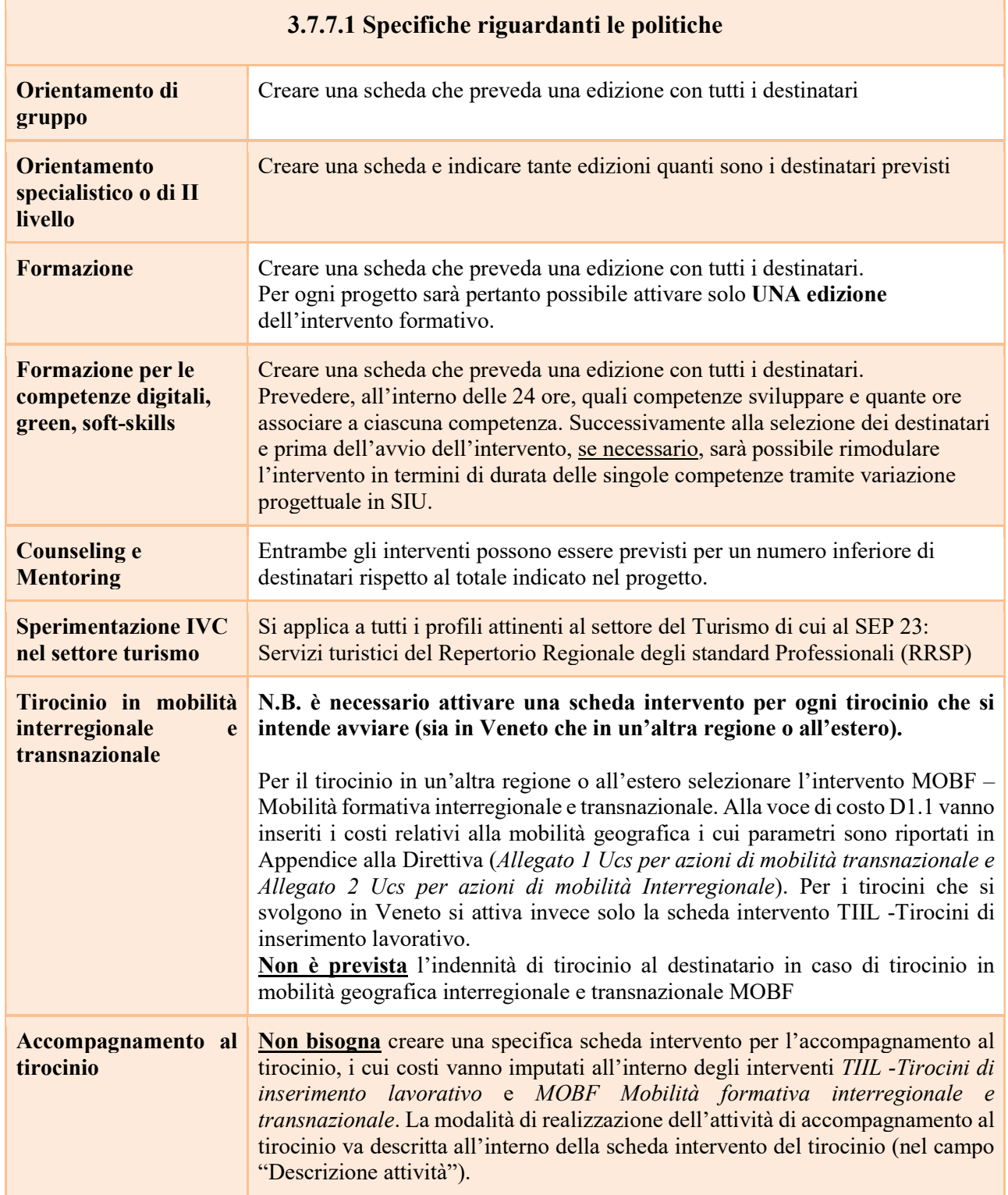

giunta regionale

2

# Allegato A al Decreto n. 1197 del 07 novembre 2022 pag. 21/25

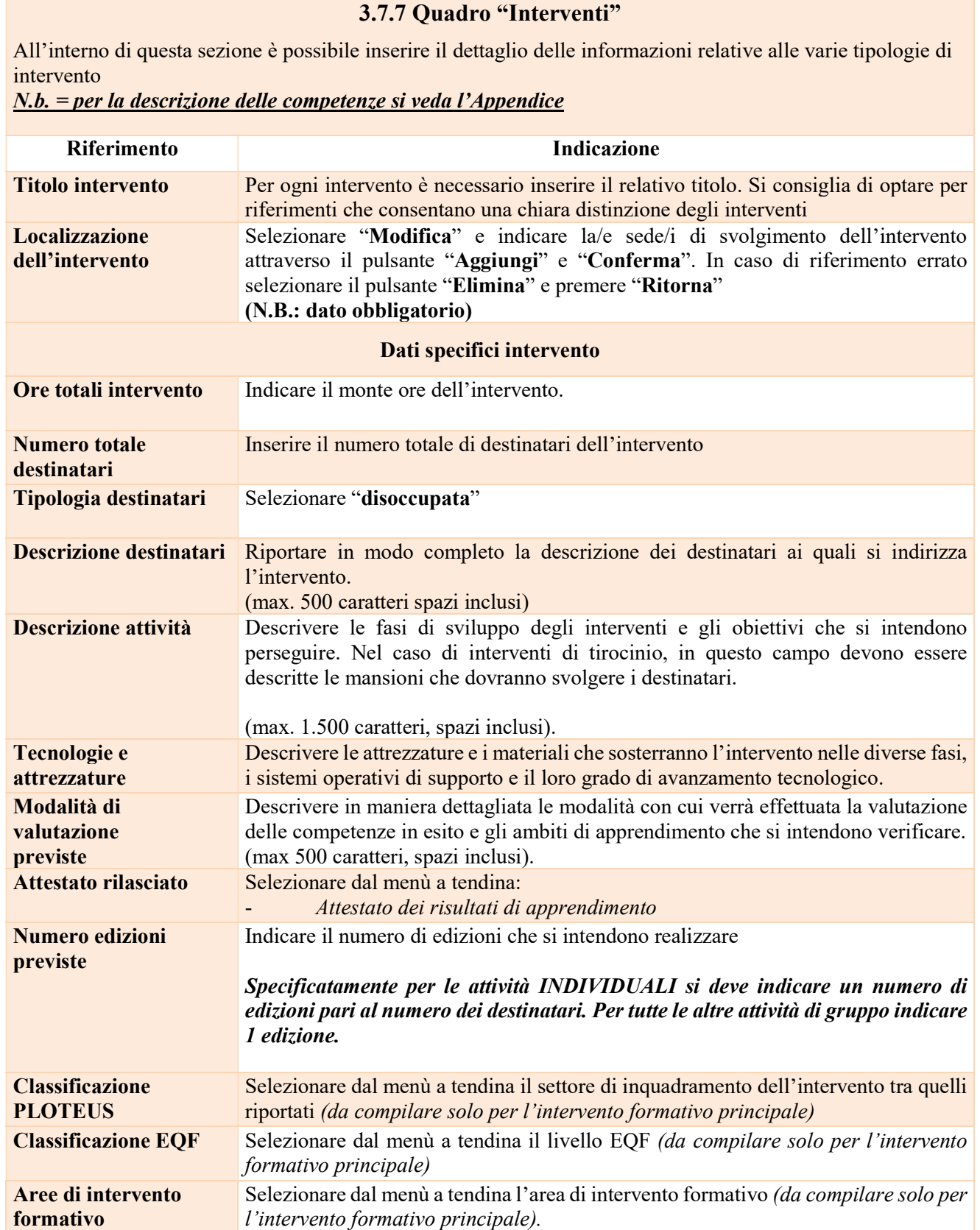

giunta regionale

# Allegato A al Decreto n. 1197 del 07 novembre 2022 pag. 22/25

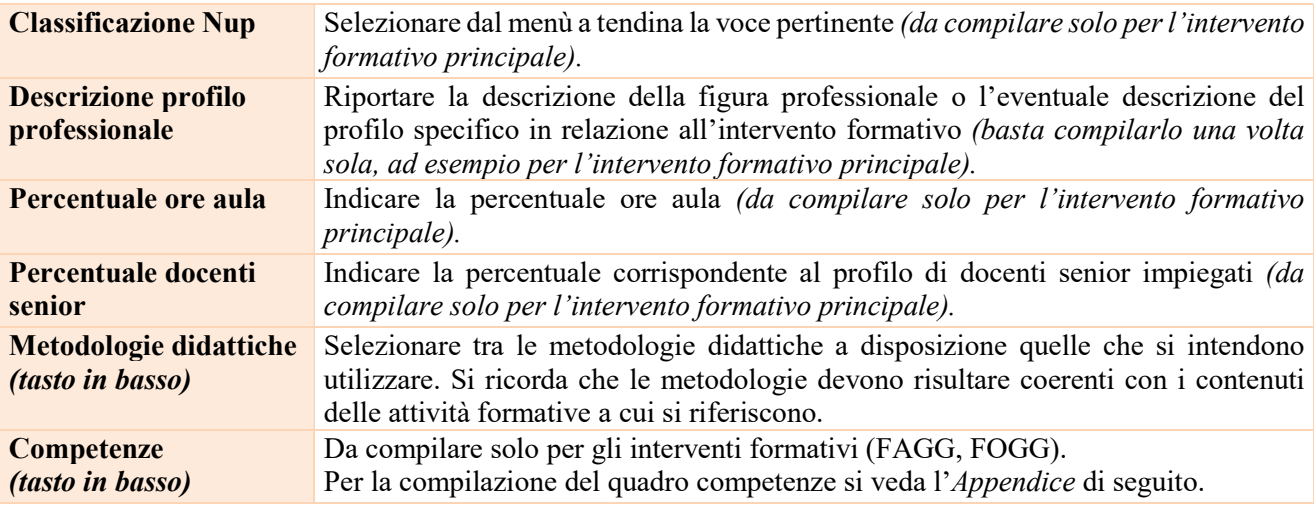

#### Voci di spesa

Ad ogni tipologia di intervento sono associate le coerenti voci di spesa (CU), anche in considerazione dell'utenza considerata. È richiesto di selezionare la voce di spesa e di inserire il monte ore complessivo (eventualmente moltiplicato per il numero dei destinatari, ove previsto). Il sistema calcola automaticamente l'importo finale.

Si riporta di seguito la descrizione delle voci di spesa ammesse per ciascuna tipologia di intervento

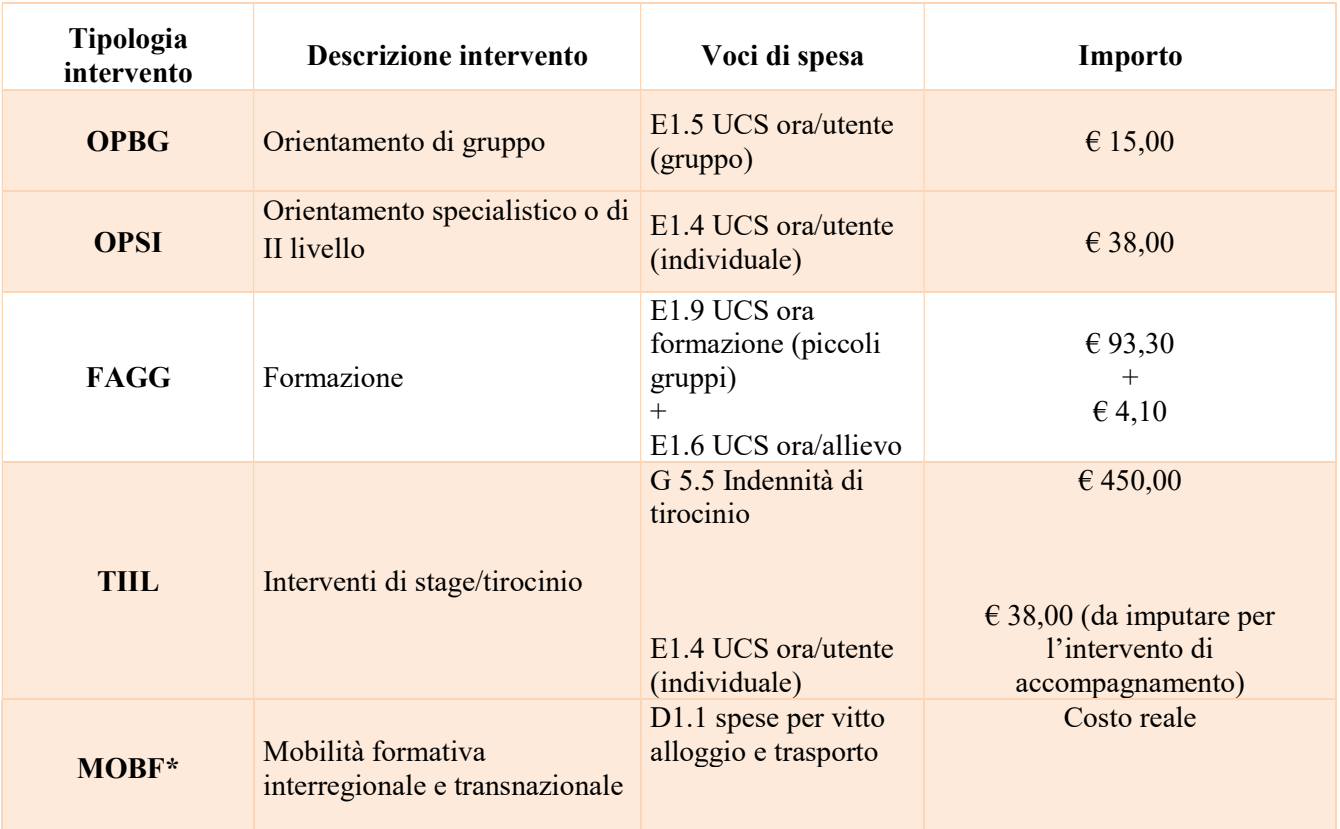

giunta regionale

# Allegato A al Decreto n. 1197 del 07 novembre 2022 pag. 23/25

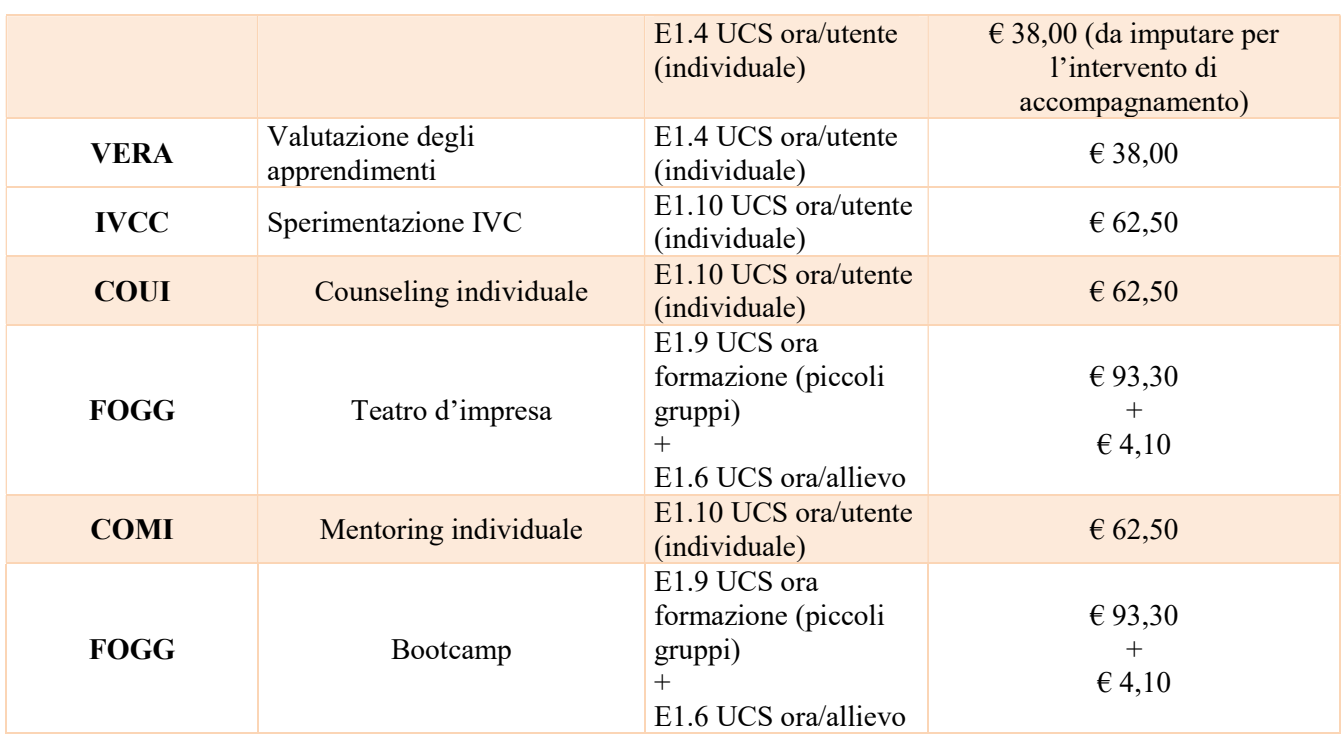

\*NB: Non è prevista l'indennità di frequenza al destinatario in caso di tirocinio in mobilità geografica interregionale e transnazionale MOBF.

### 3.7.8 Quadro "Piano finanziario"

All'interno di questa sezione è possibile visualizzare il riepilogo di tutte le voci di spesa suddivise per categoria, descrizione, quantità, valore unitario e valore totale (ivi comprese le voci di spesa presenti nei singoli interventi

Nota Bene: si ricorda che il conto economico è il risultato della somma algebrica di costi e ricavi; è pertanto necessario verificare che il totale dei ricavi (macrocategoria "A1") corrisponda al totale dei costi delle macrocategorie previste dalla Direttiva.

Dopo aver controllato la correttezza dei dati è necessario cliccare il pulsante "Conferma"

giunta regionale

# Allegato A al Decreto n. 1197 del 07 novembre 2022 pag. 24/25

#### 3.7.9 Quadro "Anomalie"

All'interno di questa sezione è possibile visualizzare eventuali anomalie riscontrate a seguito dei controlli.

Per la risoluzione delle anomalie è necessario andare a modificare il dato su cui c'è l'errore citato nella riga del controllo bloccante in rosso nel quadro "Anomalie".

E' possibile scrivere una mail (NO PEC) a call.center@regione.veneto.it con l'anomalia riscontrata e eventuale screenshot, citando nell'oggetto della mail SIU, la DGR e l'ID domanda.

Si ricorda che, come precisato anche in Direttiva, al fine di prevenire eventuali inconvenienti che possono verificarsi a ridosso della scadenza del termine di presentazione delle domande, sia per ragioni imputabili al sistema, sia per sovraccarichi o di cali di performance della rete, si suggerisce ai soggetti proponenti di provvedere alla presentazione delle domande con congruo anticipo rispetto alla scadenza fissata.

A tal proposito si precisa che eventuali segnalazioni di mancata presentazione della domanda nei termini previsti dalla direttiva, potranno essere oggetto di valutazione regionale solo alle seguenti condizioni:

- accertato malfunzionamento esclusivamente imputabile al gestore del SIU;

- rilascio di un codice numerico (ticket incident) almeno 24 ore prima della scadenza fissata dalla Direttiva.

#### 3.7.10 Quadro "Controlla"

Il pulsante "Controlla" permette di avviare la fase di controllo dei criteri di ammissibilità della Domanda e dei progetti che si intendono presentare.

I controlli devono essere effettuati nell'ordine:

- a livello di intervento
- a livello di progetto
- a livello di Domanda

Una volta risolti tutti gli errori bloccanti rilevati nel quadro "Anomalie" comparirà il pulsante "Conferma domanda".

#### 3.8 "Conferma la Domanda"

Il pulsante "Conferma" permette di confermare tutti i dati inseriti (Domanda e progetto/i).

Il passaggio in stato "Confermato" non permette di fare ulteriori modifiche alla Domanda e al/i progetto/i.

È necessario eseguire il download della stampa della Domanda generata dal sistema SIU e far apporre al rappresentante legale/firmatario la firma digitale sul file scaricato senza aprire e rinominare il documento.

Inserire tutti gli allegati della Domanda nel quadro "Allegato" per far comparire il pulsante "Presenta".

Presentare la Domanda cliccando il pulsante "Presenta".

giunta regionale

# Allegato A al Decreto n. 1197 del 07 novembre 2022 pag. 25/25

#### Appendice

L'articolazione dell'attività formativa descrive gli obiettivi formativi in termini di risultati di apprendimento che ogni partecipante è tenuto a raggiungere in base alle finalità della tipologia di work experience scelta e in riferimento al profilo professionale individuato nel Repertorio Regionale degli Standard Professionali (RRSP)<sup>6</sup>.

Gli interventi formativi possono prevedere lo sviluppo anche di ulteriori competenze rispetto a quelle descritte nel RRSP, quindi aggiuntive, purché individuate in relazione alle caratteristiche dell'utenza e ai fabbisogni formativi rilevati presso le imprese e opportunamente descritti.

Si riportano di seguito le definizioni indicate nell' Allegato I - Raccomandazione del Parlamento Europeo e del Consiglio del 22 maggio 2017

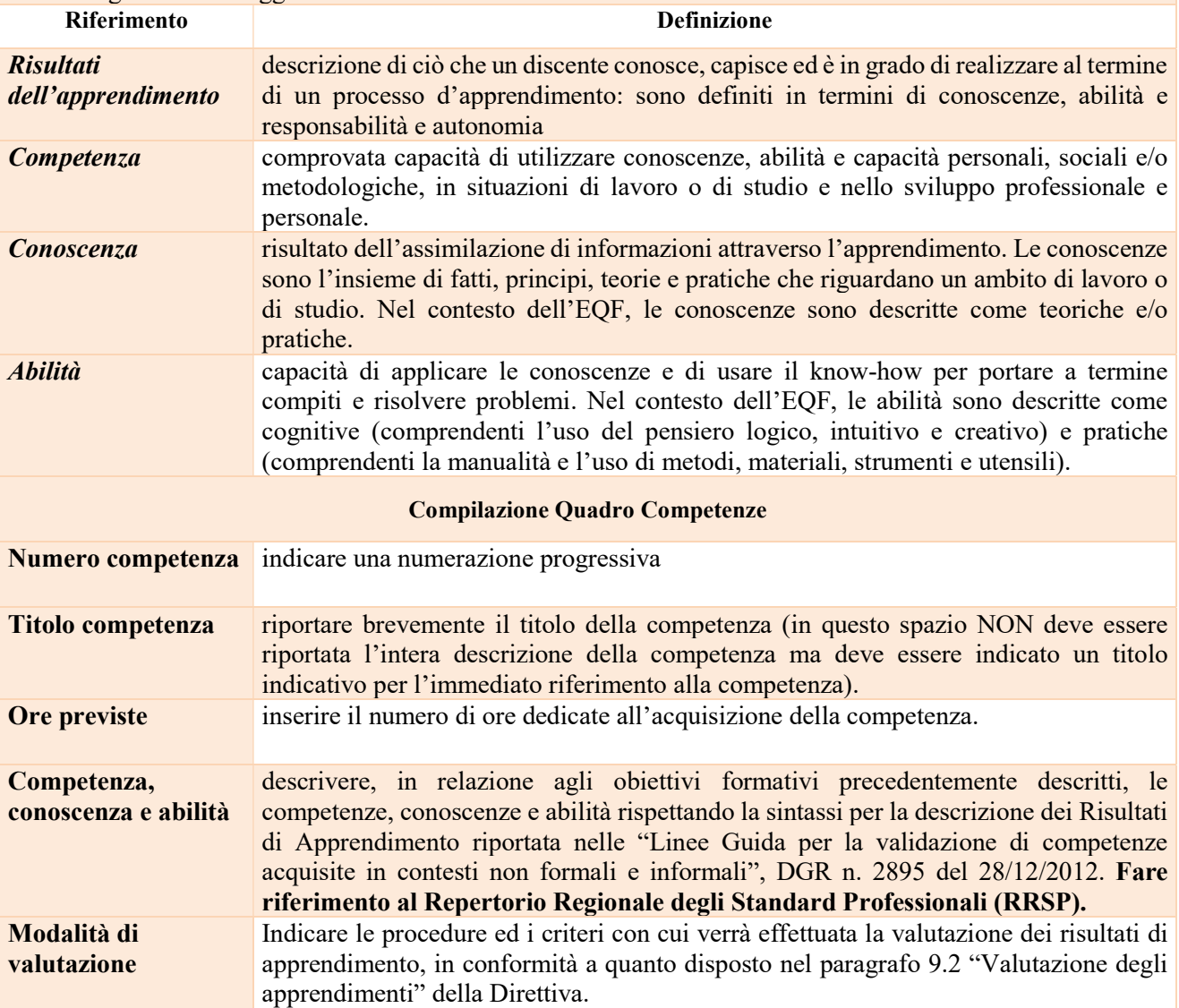

-

<sup>6</sup> https://rrsp.cliclavoroveneto.it/